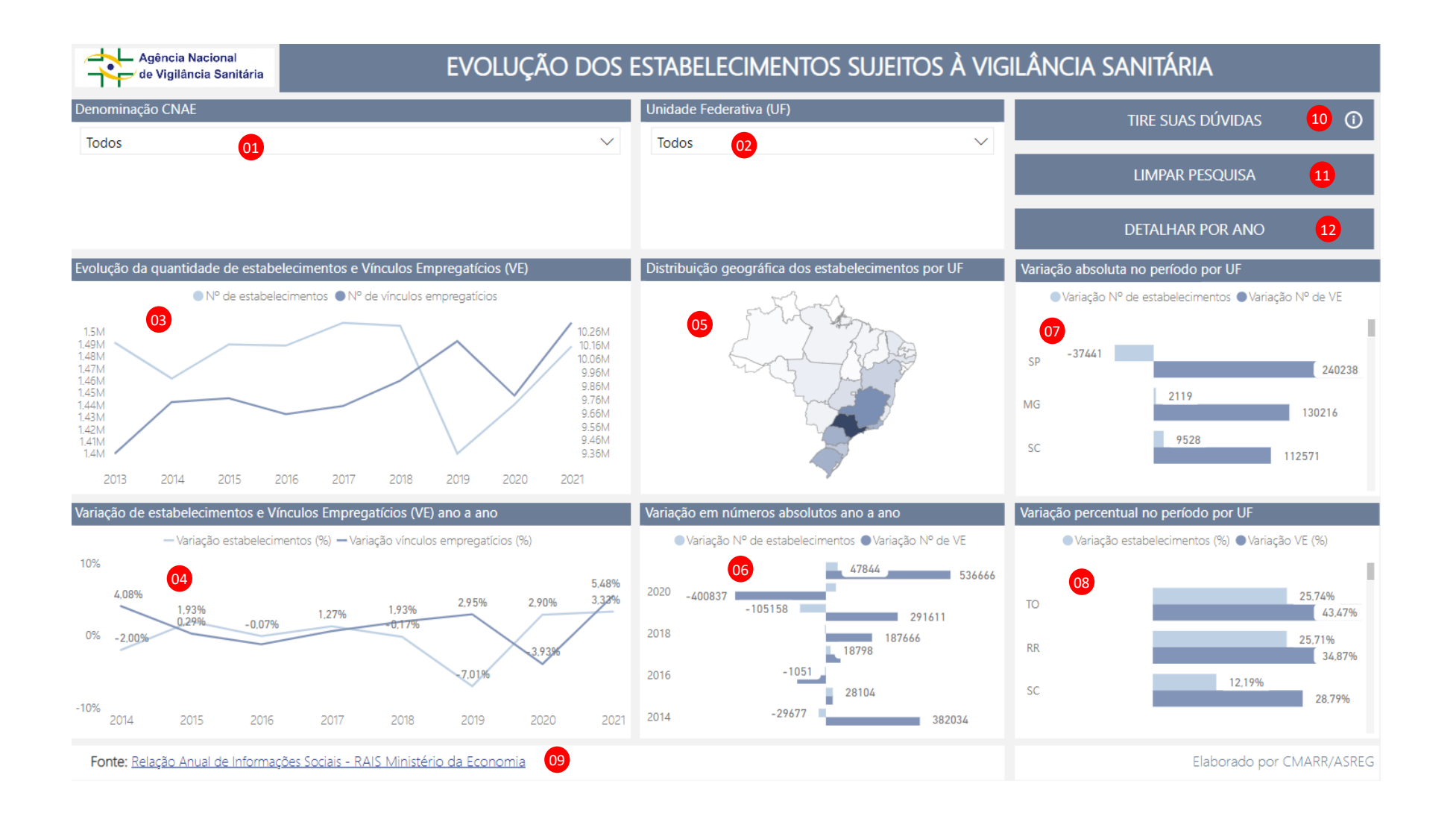

 – Aqui é possível filtrar as informações a partir da denominação da atividade econômica principal prevista na CNAE desenvolvida pelo 01 estabelecimento, tanto pelo código como pelo nome da atividade. Várias atividades diferentes podem ser selecionadas para formar um grupo de atividades de interesse na pesquisa.

02 – Filtro por Unidade Federativa (por siglas). Como no filtro anterior, pode ser formado um grupo de seleção.

03 – Gráfico de linha que apresenta a evolução do número de estabelecimentos e de Vínculos Empregatícios (VE) ativos ao longo dos anos. A escala à esquerda refere-se ao número de estabelecimentos e à direita ao número de VE. Para ver o valor absoluto exato de cada um deles basta posicionar o ponteiro sobre a curva no ano desejado, aparecerá uma caixa informativa com os valores para as duas grandezas e ano a que se referem. Este gráfico é interativo com os filtros selecionados, por exemplo, ao selecionar dois estados no filtro de Unidade Federativa a curva será mostrada para os dados referentes a estas UF somados.

04 – Gráfico de linha que apresenta a variação percentual ano a ano do número de estabelecimentos e de Vínculos Empregatícios (VE) ativos. Este gráfico, assim como o anterior e os demais, é interativo com os filtros selecionados.

 – Mapa interativo. Quanto mais escura for a cor da UF no mapa mais estabelecimentos existem nela. Ao posicionar o ponteiro sobre uma 05 UF será mostrado o número de estabelecimentos nela situados.

 – Gráfico de barras com a variação em números absolutos ano a ano da quantidade de estabelecimentos e de Vínculos Empregatícios (VE) 06 ativos. Este gráfico, assim como todos os demais, é interativo com os filtros selecionados.

07 – Gráfico de barras com a variação em números absolutos da quantidade de estabelecimentos e de Vínculos Empregatícios (VE) ativos por UF entre o maior intervalo temporal disponibilizada, o que corresponde na publicação original do painel à diferença entre os anos 2014

e 2019. 0 gráfico está ordenado pela variação na quantidade de VE, em ordem decrescente, portanto as primeiras UF a aparecer são aquelas nas quais houve a maior variação absoluta positiva desta medida. Para ver as demais UF basta utilizar a barra de rolagem no canto direito do gráfico.

08 – Gráfico de barras com a variação percentual da quantidade de estabelecimentos e de Vínculos Empregatícios (VE) ativos por UF entre o maior intervalo temporal disponibilizada, o que corresponde na publicação original do painel à diferença entre os anos 2014 e 2019. 0 gráfico está ordenado pela variação percentual de VE, em ordem decrescente, portanto as primeiras UF a aparecer são aquelas nas quais houve a maior variação percentual positiva desta medida. Para ver as demais UF basta utilizar a barra de rolagem no canto direito do gráfico.

– Fonte dos dados usados para construção do painel. 09

– Acesso a este documento. 10

– Remover todos os filtros aplicados, restaurar para exibição inicial. 11

– Navegar para página de detalhamento de quantitativos anuais. 12

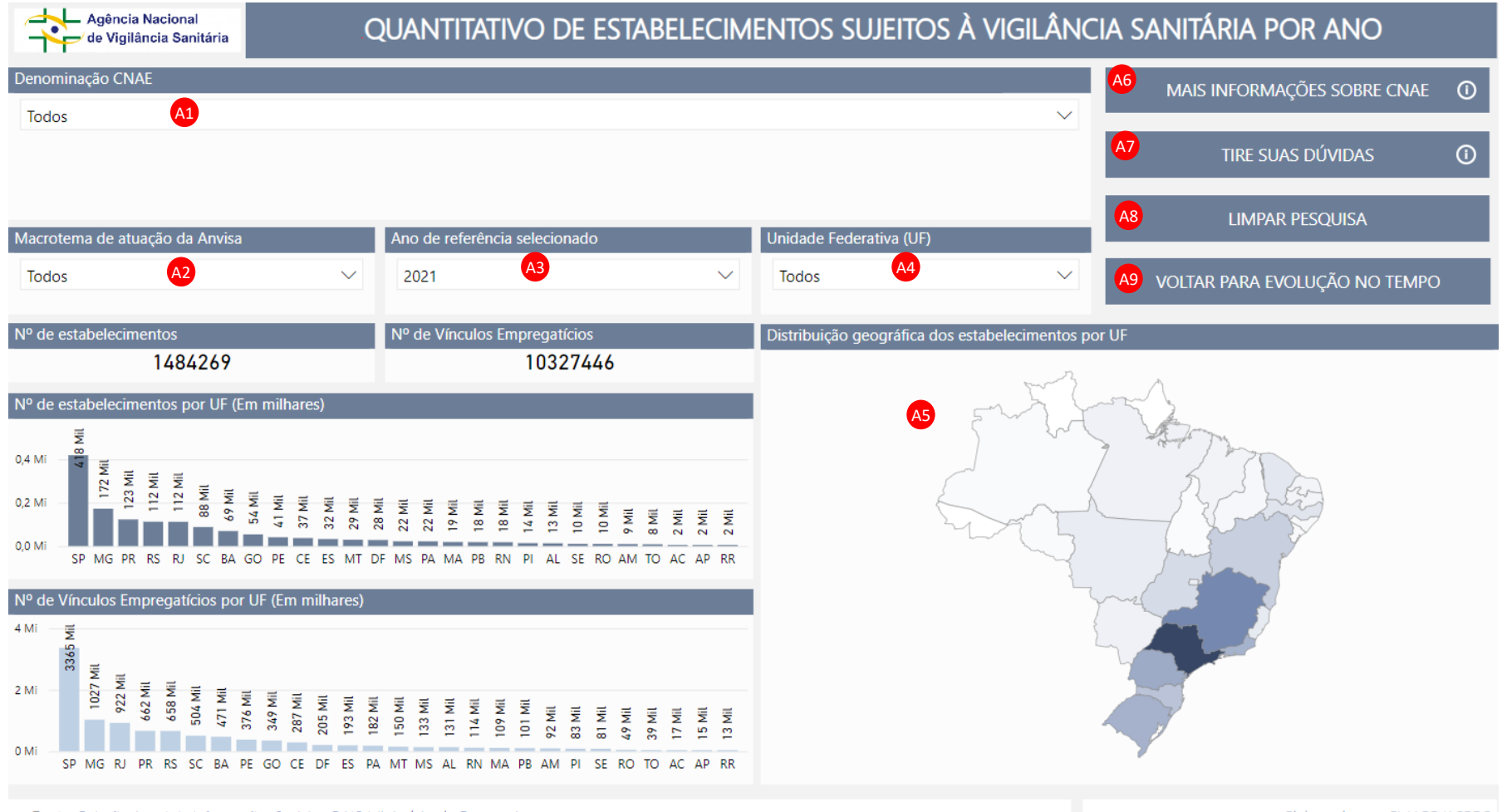

Fonte: Relação Anual de Informações Sociais - RAIS Ministério da Economia

Elaborado por CMARR/ASREG

 – Aqui é possível filtrar as informações a partir da denominação da atividade econômica principal prevista na CNAE desenvolvida pelo A1 estabelecimento, tanto pelo código como pelo nome da atividade. Várias atividades diferentes podem ser selecionadas para formar um grupo de atividades de interesse na pesquisa.

- 2 Filtro por macrotema de atuação da Agência. Como no filtro anterior, pode ser formado um grupo de seleção. A2
- 03 Filtro por ano de referência para os dados mostrados. A3
- <sup>44</sup> Filtro por Unidade Federativa (por siglas). Como nos filtros anteriores, pode ser formado um grupo de seleção.

 – Mapa interativo. Quanto mais escura for a cor da UF no mapa mais estabelecimentos existem nela. Ao posicionar o ponteiro sobre uma A5 UF será mostrado o número de estabelecimentos nela situados.

- Acesso ao portal da CONCLA IBGE, com mais informações sobre a CNAE. A6
- Acesso a este documento. A7
- Remover todos os filtros aplicados, restaurar para exibição inicial. A8
- Navegar para página inicial, de evolução dos estabelecimentos sujeitos à VISA. A9